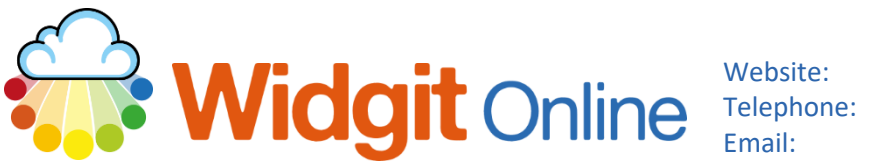

www.widgit.com/support 01926 333680 support@widgit.com

# **Creating a Topic Wordsearch**

You can create a wordsearch for any subject using a template in Widgit Online.

## **After making this resource you will be able to...**

- Log into your account and access the **Templates**
- Select an appropriate **Template**
- Fill in the **Template**
- Save the **Document**
- Print the **Document**

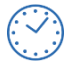

**This activity will take you approximately 10 minutes to complete.**

#### **Log In**

**1.** Go to the URL: [www.widgitonline.com](http://www.widgitonline.com/) and **Log In.**

#### Log in to Widgit Online

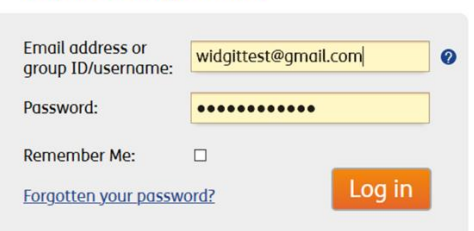

#### **Find the Correct Template**

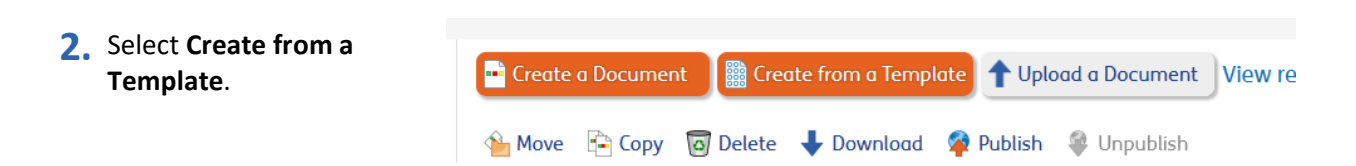

**3.** Select **Activities** and **Word Search.**

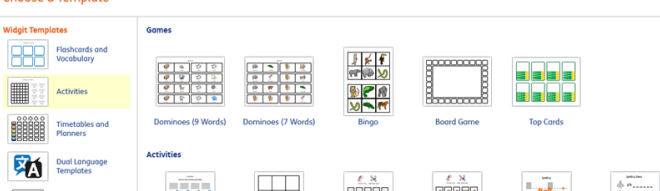

<u>Filip and the second second</u>

 $\blacksquare$ 

**4.** A blank template will open. Please note that the template does require manual filling in.

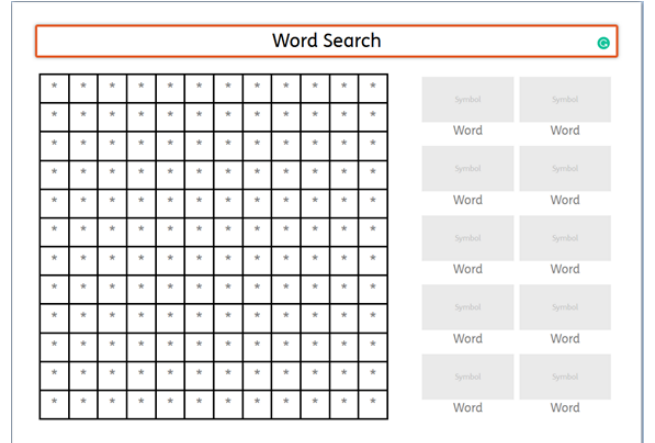

# **Fill in the Template**

**5.** Click in the heading box to **Word Search**  $\bullet$ change this. **6.** Now begin to fill in your chosen words in the right-Symbol Symbol hand side, by clicking on "**Word**". The symbols will Word Word appear automatically. **7.** You may find that for some words you have to **THE Add second symbol to frame** select an alternative  $\sum_{i=1}^{n}$ symbol. These can be selected by clicking on the .<br>county appropriate symbol in the **Symbol Chooser**.

**8.** Continue to fill in all the boxes.

**Maps Wordsearch** 

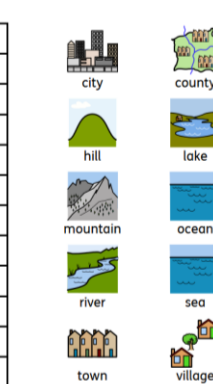

 $\star$ 

 $\star$ 

 $\star$ 

 $\star$ 

 $\overline{c}$ 

î.

t

y

**9. Click** into the wordsearch grid to begin to add the words there. Use one letter per box, clicking to select. Do not use the return key.

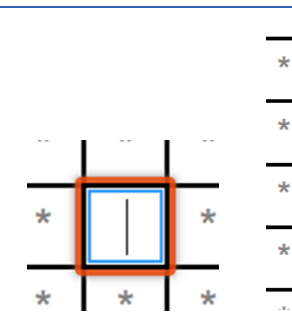

**10.** Continue with all the chosen words – use your own choice of direction, and whether the words cross.

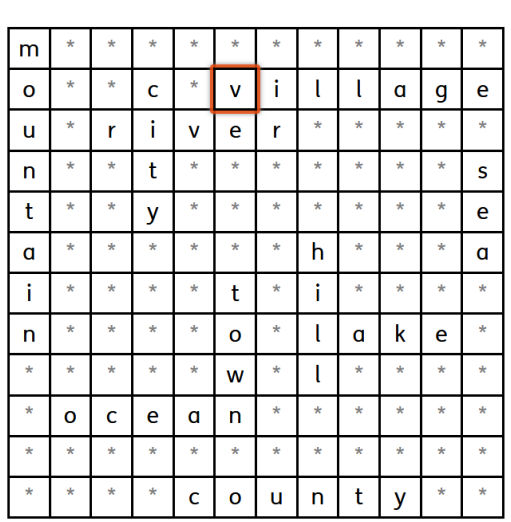

**11.** Finally, fill all the remaining blanks with letters, taking care to not accidently overwrite the chosen words.

#### Maps Wordsearch

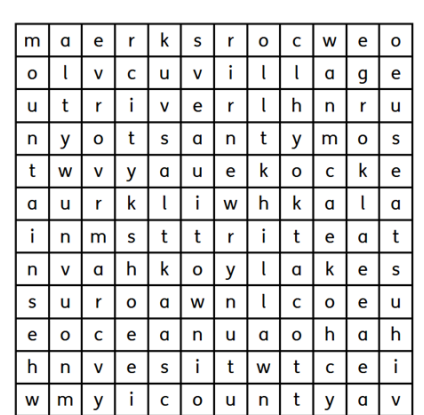

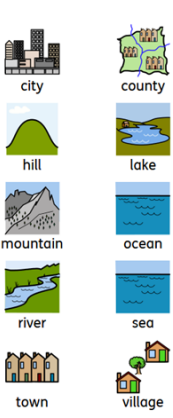

### **Save and Print the Resource**

12. To save the document click on the **Save As** icon.

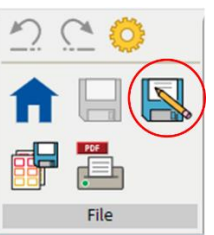

**13.** Choose the **Location** to save in from the left-hand side. Type a **Filename** in the box, and you can also choose a symbol for the file (optional). Click **OK** to save.

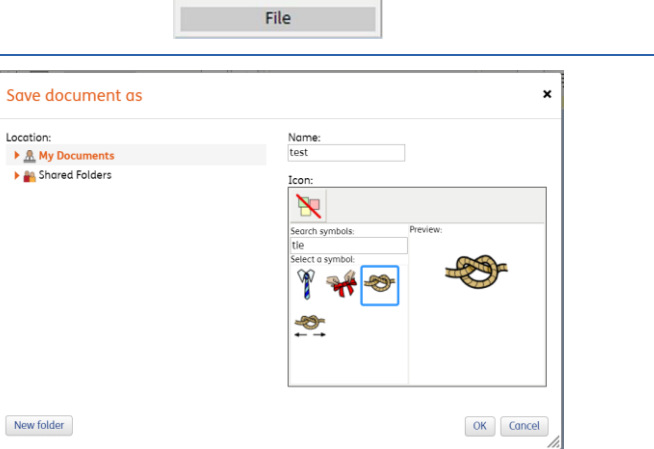

14. To print a document, click the **Print as PDF** icon. Click **View PDF** on the pop-up window. You can then send to your printer.

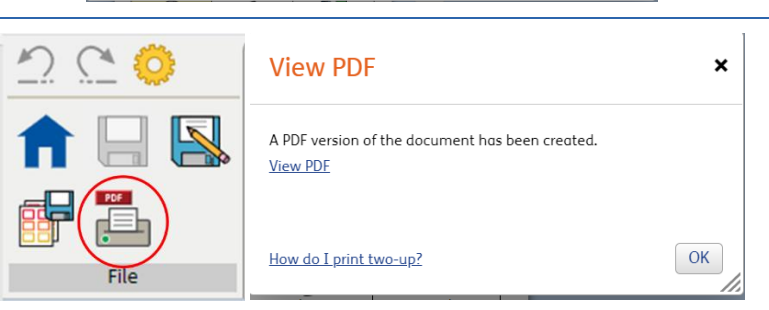

### **Top tips**

- **1.** You can fill in all the wordsearch squares with random letters and save as a template. Use this template to create future wordsearches by overwriting the random letters with your chosen words.
- **2.** Create smaller wordsearches by colouring rows at the bottom of the wordsearch and columns to the right.

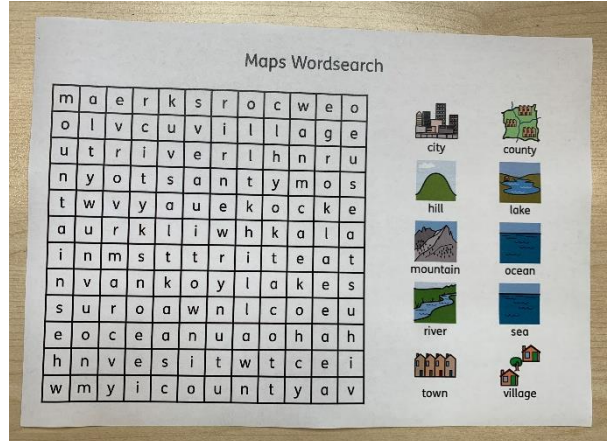